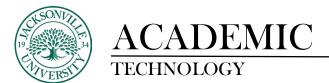

### **Creating a Learning Module**

You can create learning modules within the **Course Content Menu** to serve as containers for your course content.

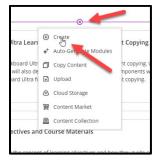

To create a **Learning Module**, you will point to the + (plus sign) above the course menu or if this is a new course with no content, you will select + (**Add Content**) located in the center of the **Content Menu** and select **Learning Module** from the drop-down list.

| Course Content                                                                                                    | ۹ |   |   |
|----------------------------------------------------------------------------------------------------|---|---|---|
| ↓         ↓         ↓         ↓         ↓         ↓         ↓         ↓         ↓         ↓         ↓         ↓         ↓         ↓         ↓         ↓         ↓         ↓         ↓         ↓         ↓         ↓         ↓         ↓         ↓         ↓         ↓         ↓         ↓         ↓         ↓         ↓         ↓         ↓         ↓         ↓         ↓         ↓         ↓         ↓         ↓         ↓         ↓         ↓         ↓         ↓         ↓         ↓         ↓         ↓         ↓         ↓         ↓         ↓         ↓         ↓ <t< th=""><th></th><th></th><th></th></t<> |   |   |   |
|                                                                                                    |   | ſ | 2 |

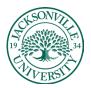

## ACADEMIC TECHNOLOGY

#### https://juacademictechnology.com

| ×                          | Create Item                        | ×                | Blackboard_Ultra_Learning_Modules_and_Compon<br>Example Learning |
|----------------------------|------------------------------------|------------------|------------------------------------------------------------------|
|                            | Course Content Items               | ^                | ♥ Visible to students                                            |
|                            | Eearning module                    |                  | Description                                                      |
|                            | Folder                             |                  | Add a description here relevant to the content.                  |
| l learn hov                | Document                           |                  | <b>e</b>                                                         |
|                            | C-D Link                           |                  | Maximum 750 characters                                           |
|                            | Teaching tools with LTI connection | m how            | Advance in sequence<br>Students can access a module's content in |
|                            | SCORM package                      | urse to          | sequence. A course link cannot be added to a learning module     |
| design. We<br>ons. you wil | Assessment                         | ^                | when a forced sequence is activated.                             |
|                            | Test                               |                  | Image 🛛 🖄                                                        |
|                            | Assignment                         | gn. We<br>you wi |                                                                  |
| to create e                | Form                               |                  | Add image                                                        |
| stactive con               | Participation and Engagement       | ò                | Cancel Save                                                      |

You will type a **Name** for the new content area title. In this case, **Example Learning Module** was used, but it is common to see instructors use **Week, Topic, or Subject** in their titles to help navigate their curriculum. These can be changed at any point. In the **Learning Module Panel**, you can add a description, which often includes directions or important information about the folder content, along with an image thumbnail that represents the folder contents.

| _ | e Source                   |   |
|---|----------------------------|---|
| ¢ | Upload from Device         | ĥ |
| 曲 | Upload from Device         |   |
| • | Stock images from Unsplash |   |
| + | Generate images            |   |
|   | Or                         |   |
|   | Upload file                |   |
|   |                            |   |
|   |                            |   |
|   |                            |   |
|   |                            |   |
|   |                            |   |
|   |                            |   |
|   |                            |   |
|   |                            |   |

By choosing **Add Image**, you can select from a local image or stock image from Unsplash. The **Algenerated images** will be discussed in another guide.

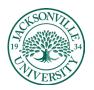

# ACADEMIC TECHNOLOGY

#### https://juacademictechnology.com

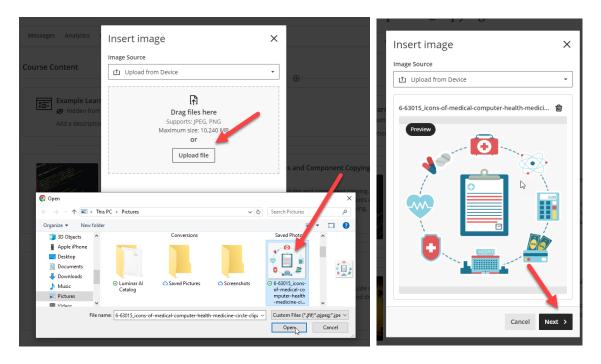

Choosing a local image requires a royalty-free image to be downloaded. These can be downloaded from **Pixabay** as an example. When you choose **Upload File**, the **Downloads** folder should open to access the image file. Make sure you are using .jpg or .png files. Click **Next** and then **Save** to add the image to the **Learning Module** thumbnail.

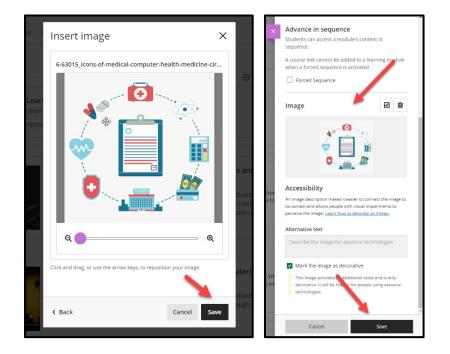

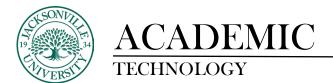

| Course Content | •                       | ς |
|----------------|-------------------------|---|
|                | Example Learning Module | 1 |

Once the Save has been clicked, the Learning Module will be added to the Course Content.

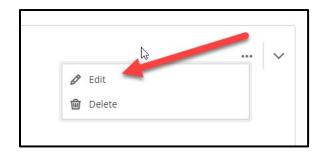

The three **Ellipses** on the right can be selected at any point to edit the title, description, thumbnail image, and visibility to the student.

| ourse Content |                                                                                                    | •            |             | Q   |   |
|---------------|----------------------------------------------------------------------------------------------------|--------------|-------------|-----|---|
|               | Example Learning Module Content Copied from a<br>Visible to students •<br>These folder has content copied from my original learn co |              |             |     | ^ |
|               |                                                                                                    | € Create     | 1           |     |   |
|               |                                                                                                    | Copy Content |             |     |   |
|               | Week 1: Introduction to Blackboard Ultra Learnin<br>Visible to students                                                             | 🚹 Upload     | ent Copying | ••• | ~ |

From this point content can be created by clicking on the **Learning Module**, this allows the panel to lower displaying the + sign. By clicking + **Create**, you will be able to begin creating content to be placed inside of the **Learning Module**.